# **CLIQUE NO LINK RECEBIDO**

### https://lets.events/organizer/confrapucgoias

### CONFIRME O BANNER DA NOSSA CONFRATERNIZAÇÃO

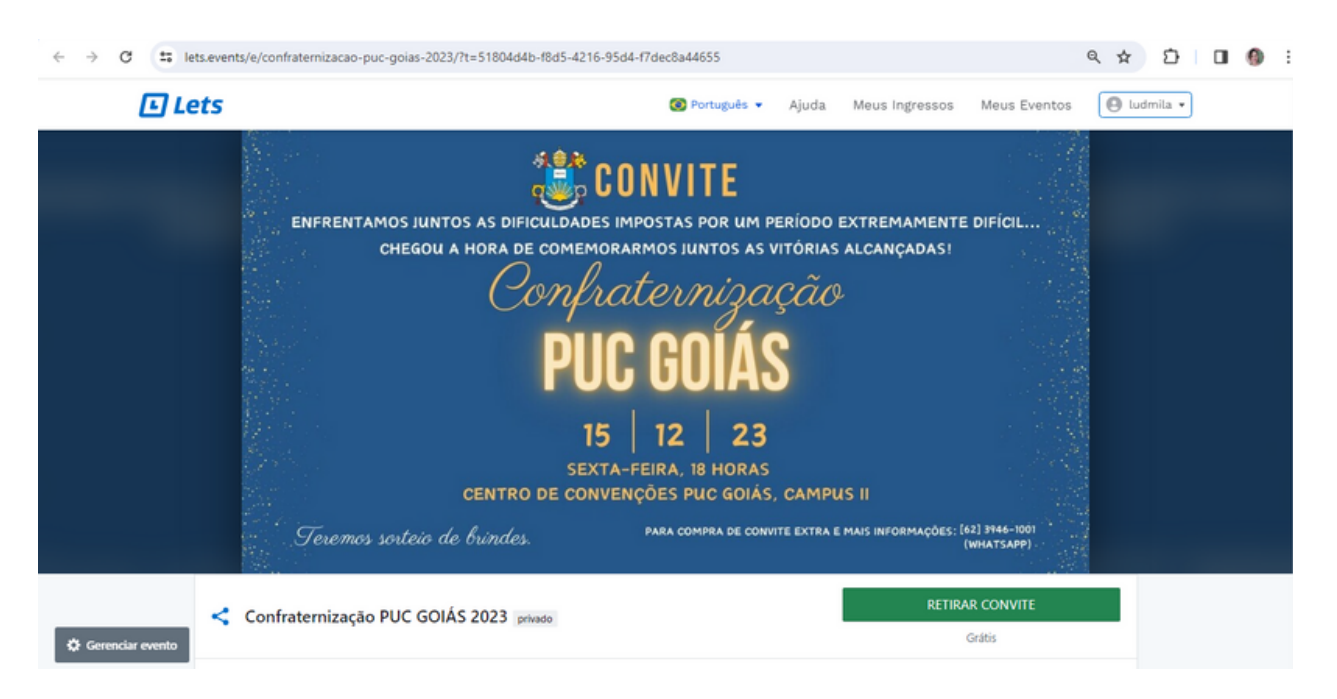

## **VÁ EM "RETIRAR CONVITE"**

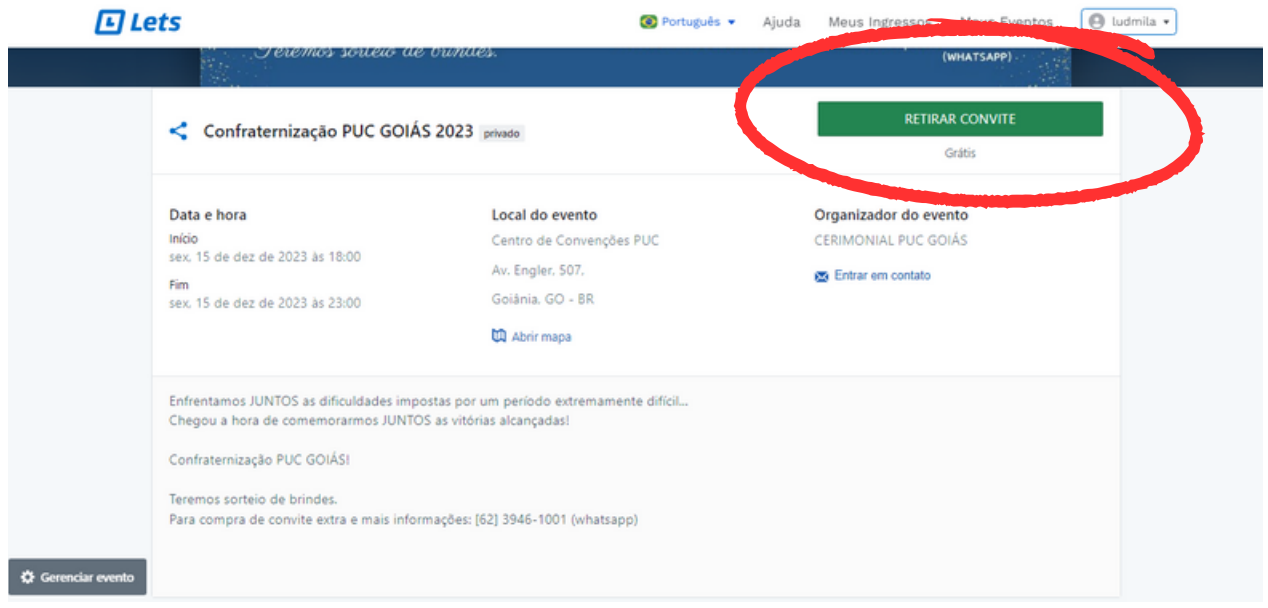

# **SELECIONE 1 CONVITE - CONTINUAR. SOMENTE SERÁ EMITIDO 1 CONVITE POR CPF.**

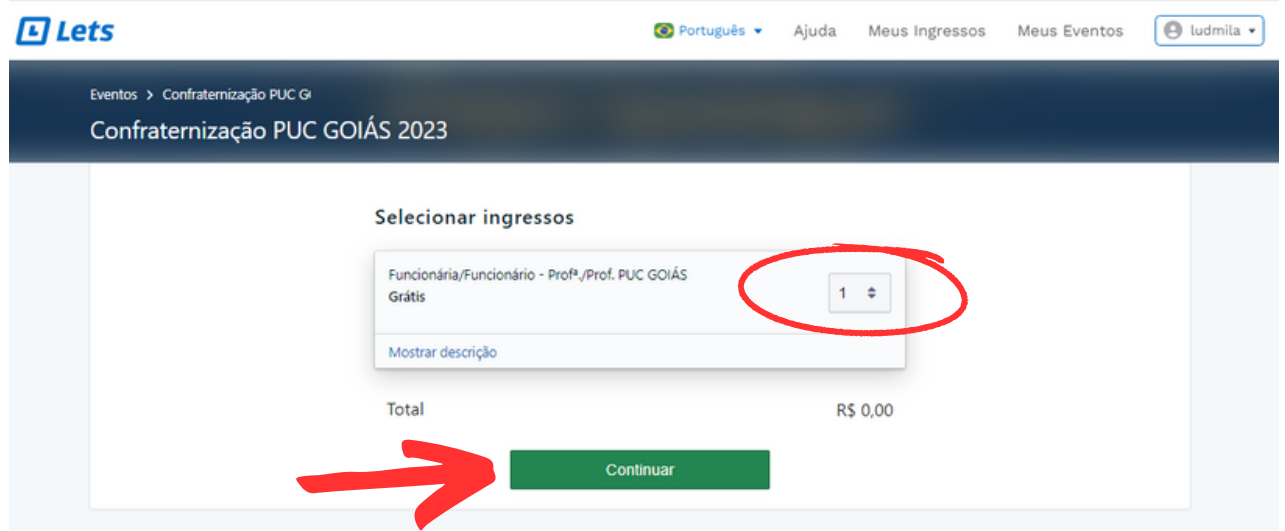

# **PREENCHA OS CAMPOS COM O CPF E MATRICULA DA PUC GOIÁS - GERAR INGRESSOS.**

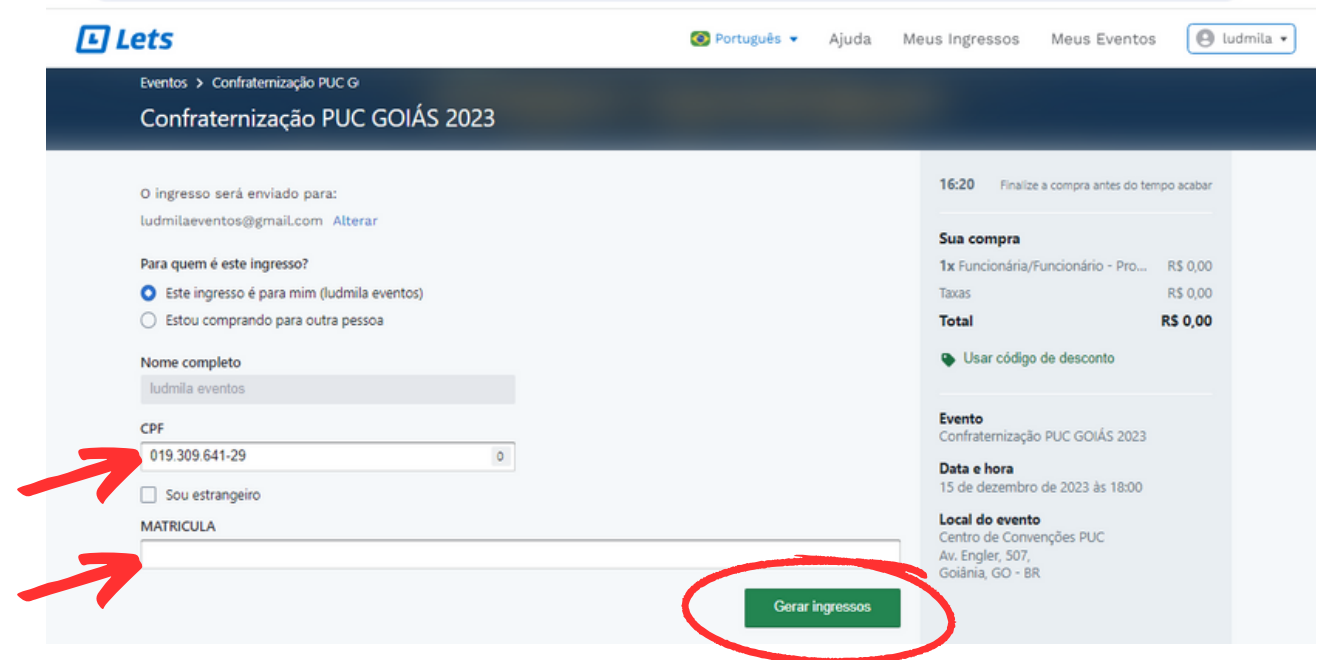

**APÓS ESSA TELA,**

**IRÁ ABRIR O CAMPO PARA ENTRAR COM E-MAIL E SENHA (CRIAR CONTA OU ENTRAR COM UMA CONTA DO GOOGLE)**

#### EM SEGUIDA, ABRIRÁ A TELA JÁ COM O INGRESSO GERADO NO NOME DE CPF E MATRÍCULA CADASTRADOS.

#### VAI CHEGAR UM E-MAIL, NO E-MAIL QUE VOCÊ CADASTROU, **COM O INGRESSO GERADO.**

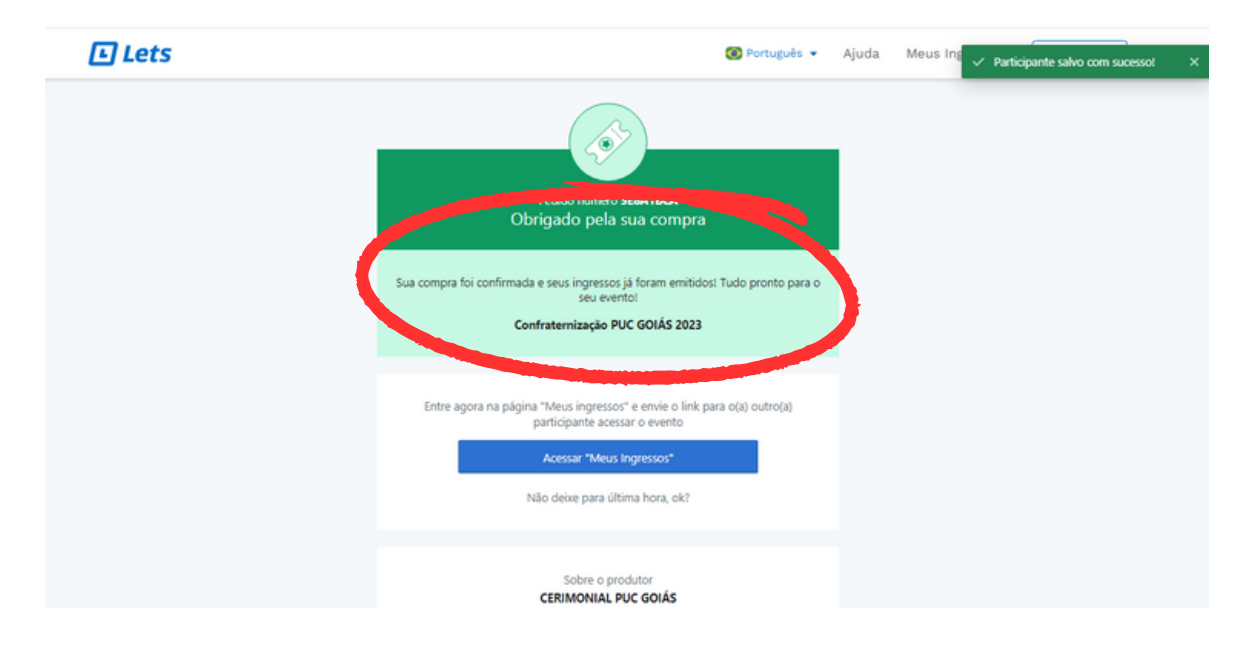

### NÃO HÁ NECESSIDADE DE IMPRIMIR OS CONVTES. MAS É OBRIGATÓRIA A APRESENTAÇÃO NA ENTRADA (NO CELULAR OU IMPRESSO)

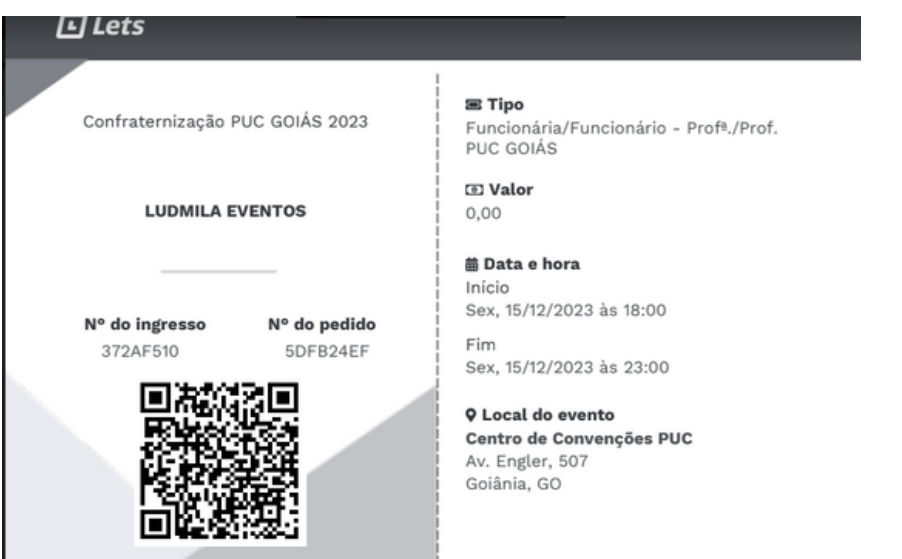

**ESSE SERÁ O SEU CONVITE DE ENTRADA** NA CONFRATERNIZAÇÃO DA PUC GOIÁS.